## **How to Update Your Personal Information**

**This training identifies how to update your personal information on the IHCA member portal.**

**Step 1:** Visit <https://members.iowahealthcare.org/> and login. This can be found on the IHCA website in the top-right corner of the screen (Please see below).

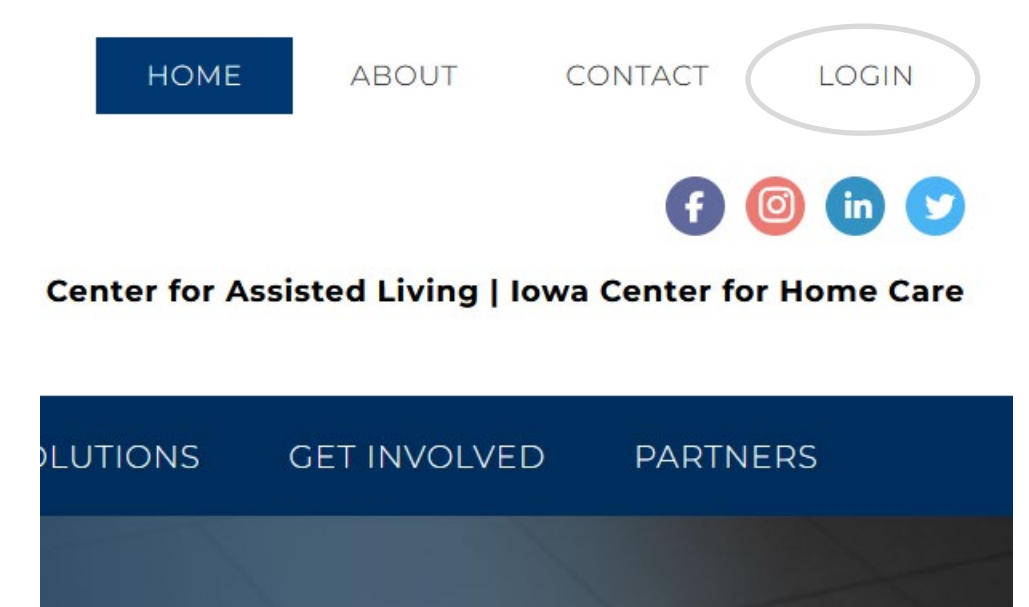

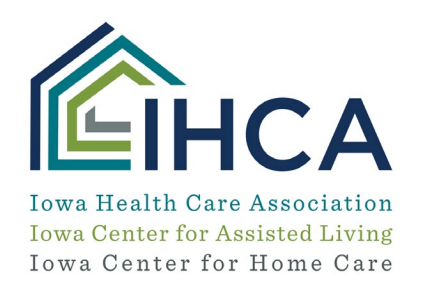

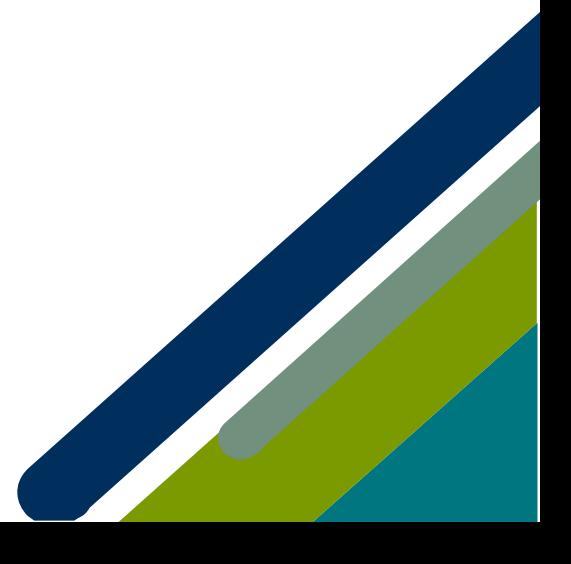

Once logged in, select the "**My Profile**" tab on the left-hand side of the screen. Here, you will find many options on how to update your account. Some of these options include editing your address, phone number, email and organization.

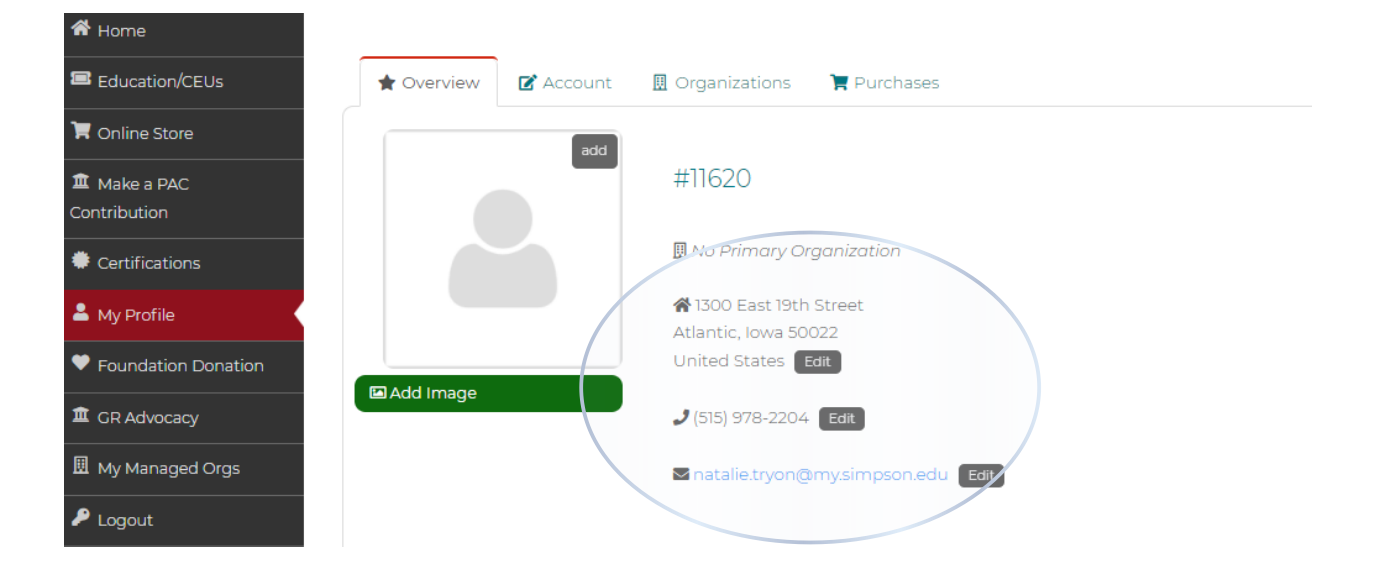

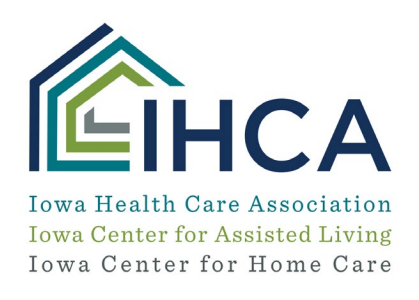

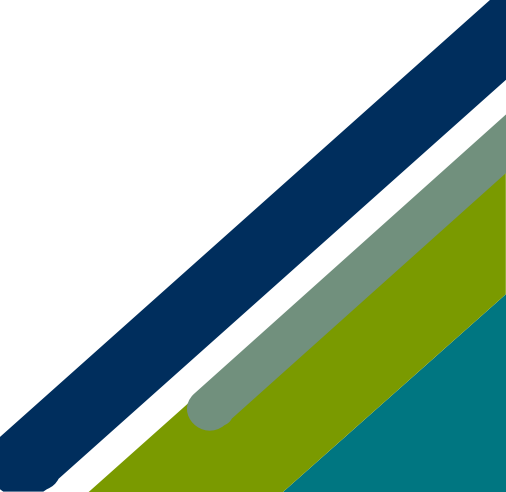

Member Portal Training

## **Step 2:** Edit address:

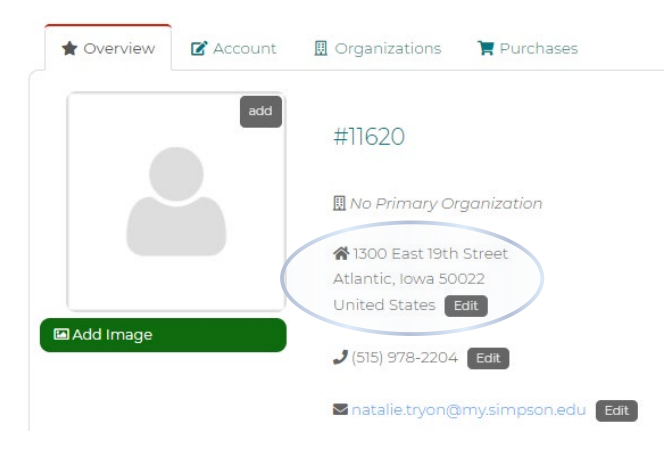

## **Step 3:** Edit phone number:

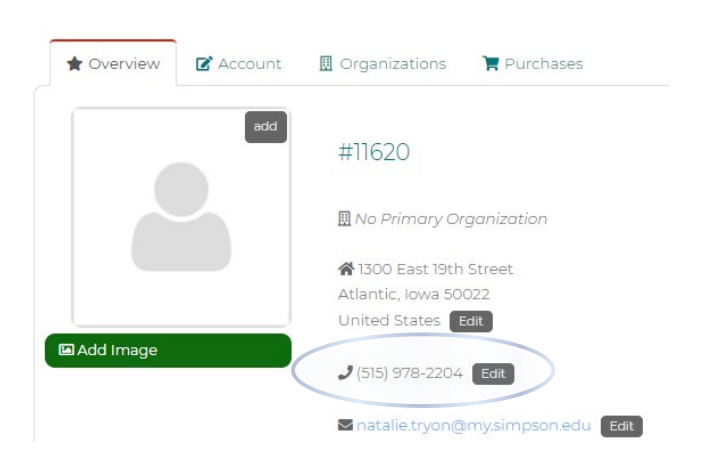

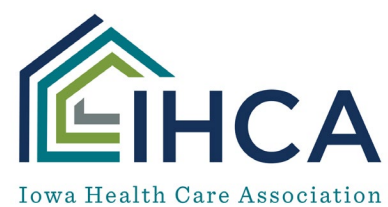

**Iowa Center for Assisted Living** Iowa Center for Home Care

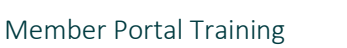

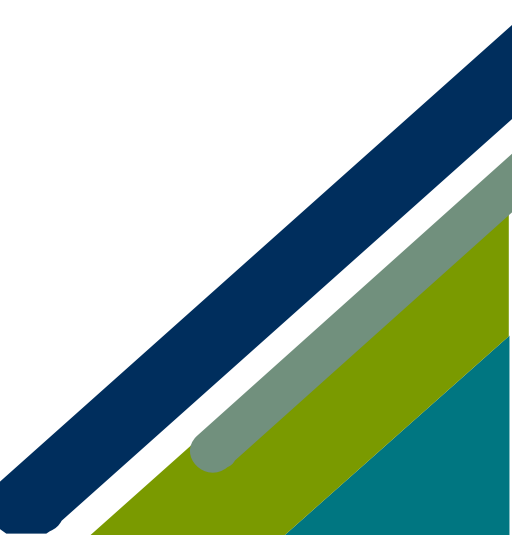

**Step 4:** Click to the tab to the right of "**Overview**" titled "**Account**". Here you have the option to update your title and political affiliation.

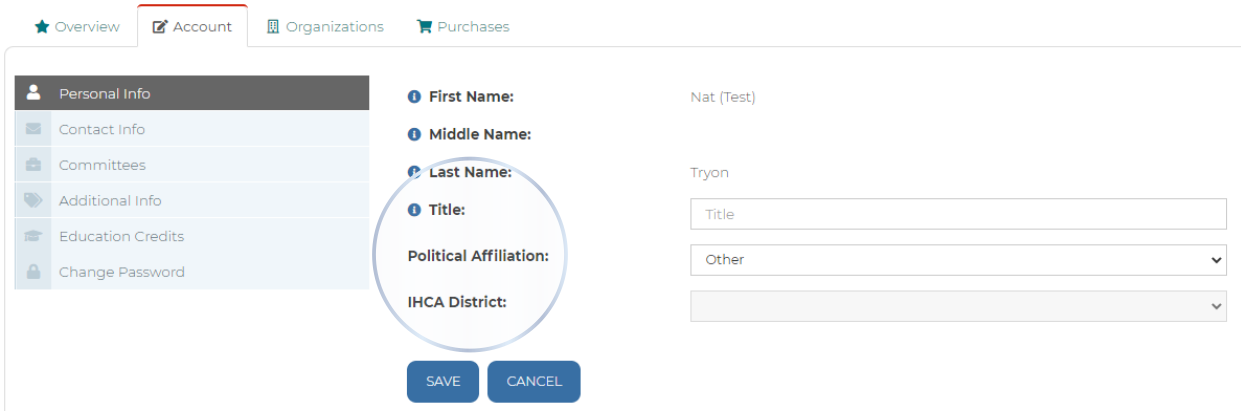

**Step 5:** If you would like to update the organization you are linked to, click on the "**Organization**" tab to the right of the "**Account**" tab.

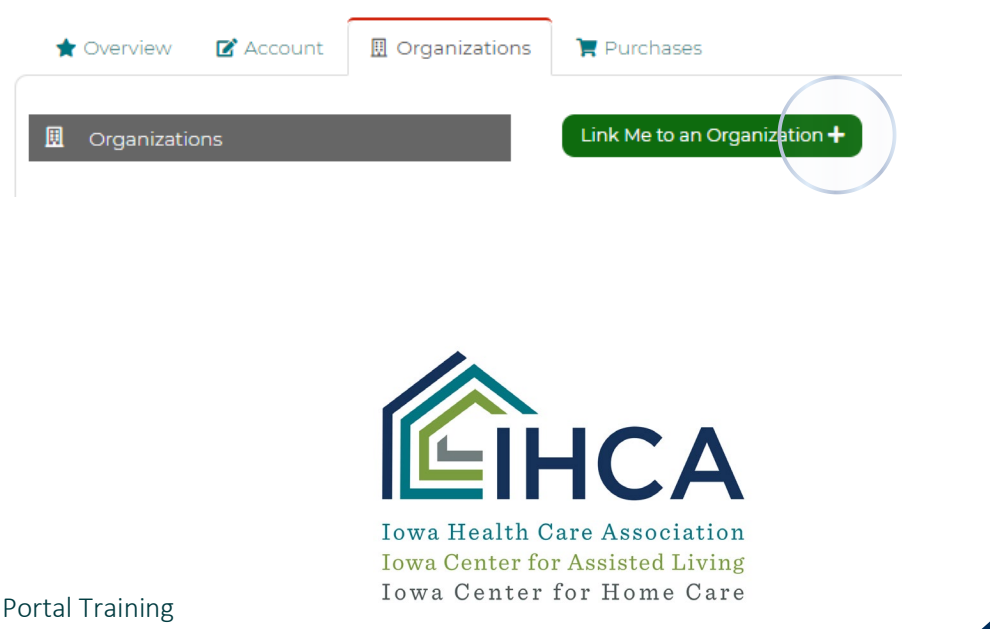

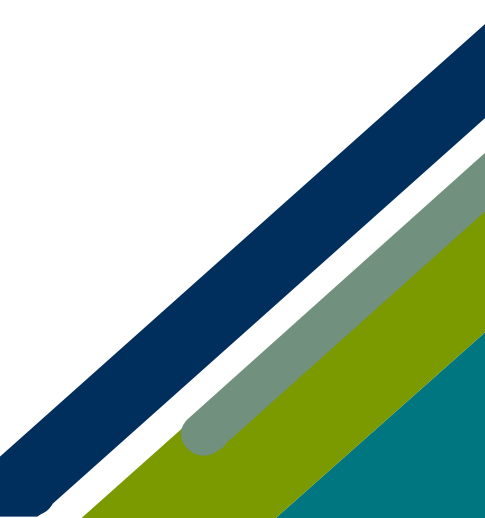

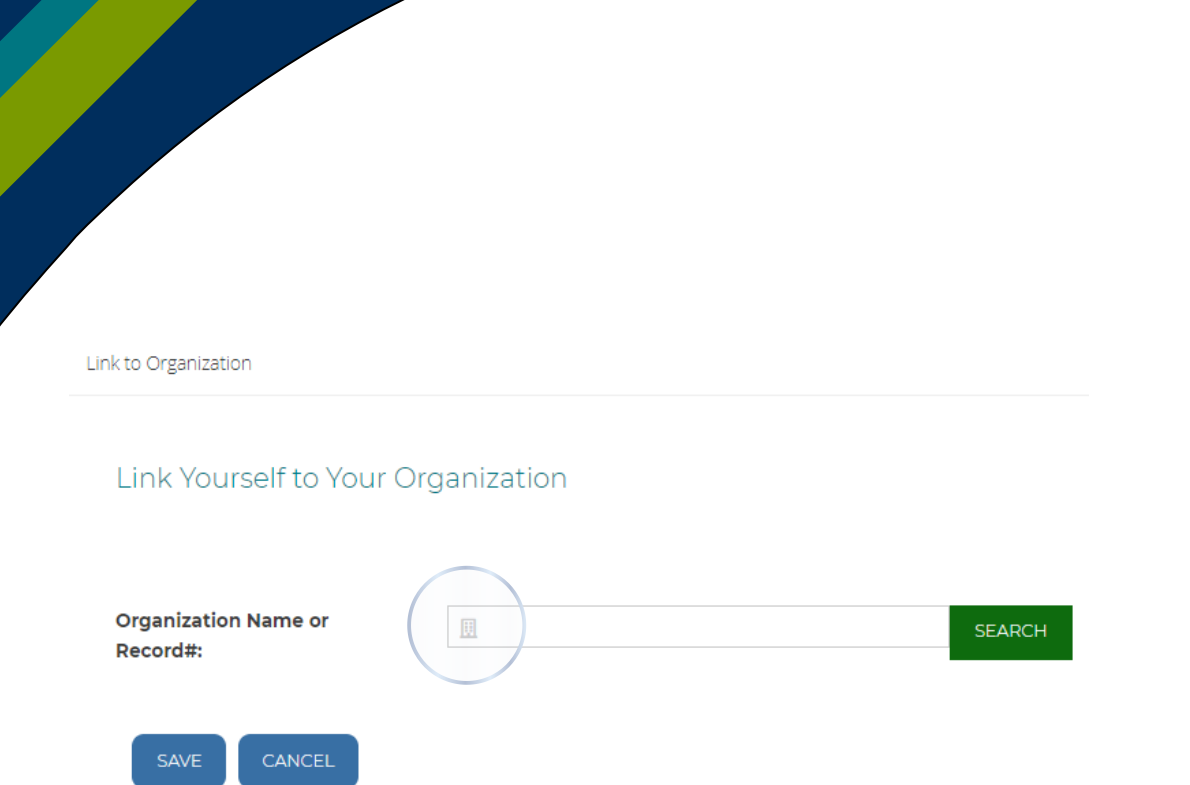

*If you have questions about the Member Portal, please email info@iowahealthcare.org.*

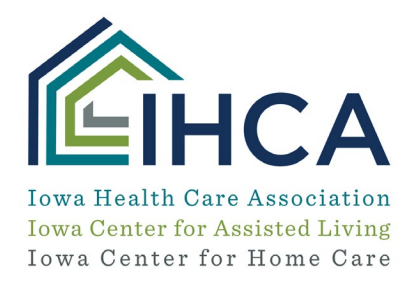

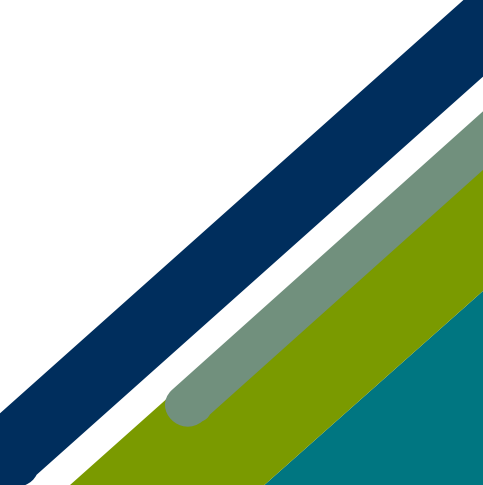